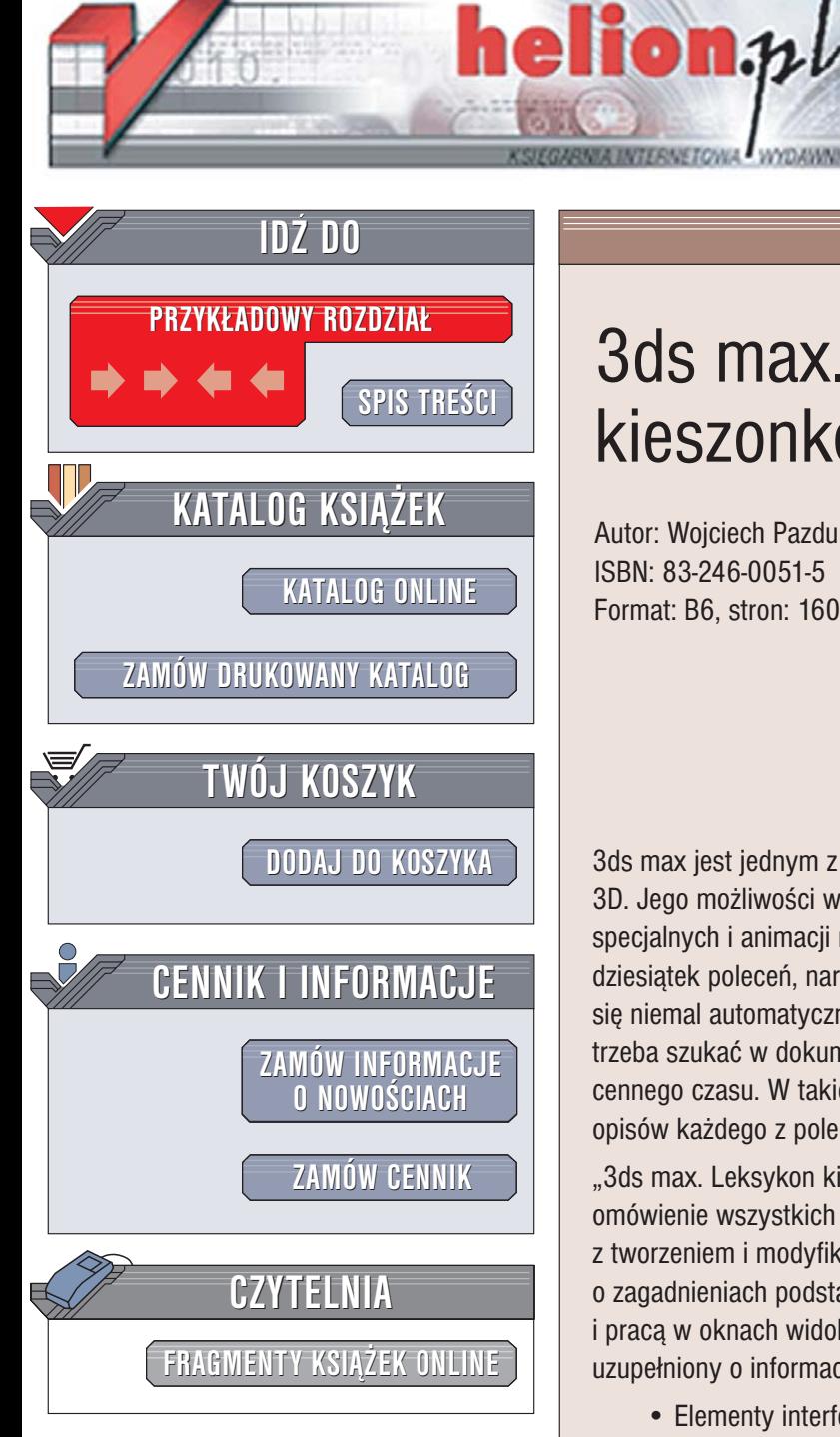

Wydawnictwo Helion ul. Chopina 6 44-100 Gliwice tel. (32)230-98-63 [e-mail: helion@helion.pl](mailto:helion@helion.pl)

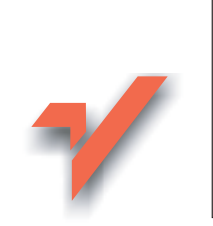

# 3ds max. Leksykon kieszonkowy

Autor: Wojciech Pazdur ISBN: 83-246-0051-5 Format: B6, stron: 160

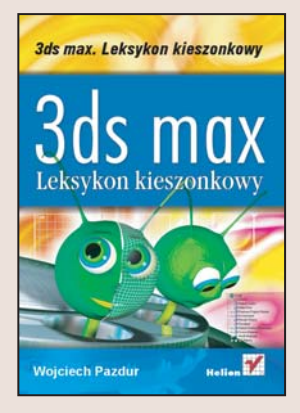

3ds max jest jednym z najpopularniejszych programów do tworzenia grafiki i animacji 3D. Jego możliwości wykorzystują twórcy gier komputerowych, filmowych efektów specjalnych i animacji reklamowych. Sprawne korzystanie z 3ds max wymaga poznania dziesiatek poleceń, narzędzi i opcji. Najczęściej wykorzystywane narzędzia zapamiętuje siê niemal automatycznie, ale znaczenia rzadziej stosowanych elementów programu trzeba szukać w dokumentacji. Przeszukiwanie setek stron instrukcji może zająć wiele cennego czasu. W takich przypadkach niezwykle przydatne jest zestawienie krótkich opisów ka¿dego z poleceñ i narzêdzi.

"3ds max. Leksykon kieszonkowy" to takie właśnie zestawienie. Znajdziesz w nim omówienie wszystkich poleceń menu, narzędzi i okien dialogowych związanych z tworzeniem i modyfikowaniem obiektów i scen. W pierwszej części przeczytasz o zagadnieniach podstawowych, związanych z konfiguracją interfejsu użytkownika i praca w oknach widokowych sceny. Druga część stanowi opis elementów programu uzupełniony o informacje dotyczące dostępnych skrótów klawiaturowych.

- Elementy interfejsu użytkownika
- Okna widokowe
- Listwa narzedziowa
- Polecenia menu
- Tworzenie nowych obiektów
- Transformacje obiektów
- Konfiguracia okien widokowych

Pracujac z 3ds max 7, miej te ksiażke zawsze pod reka. Bêdziesz korzystać z niej bardzo często

# Spis treści

<span id="page-1-0"></span>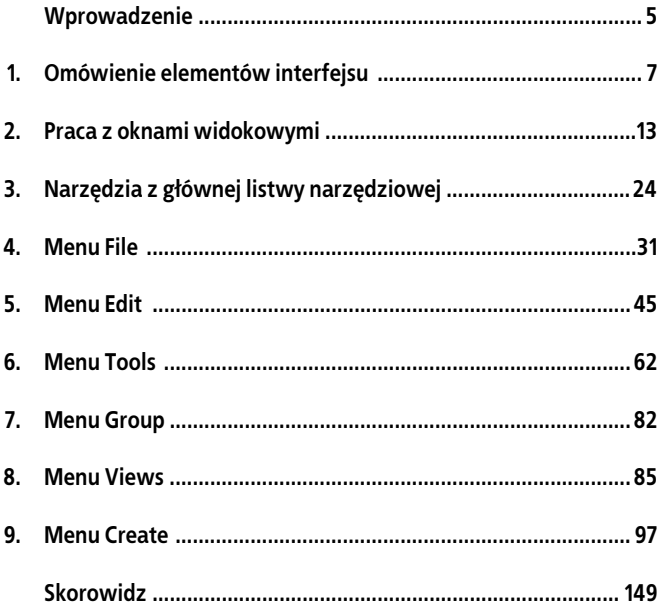

## <span id="page-2-0"></span>**Rozdział 3. Narzędzia z głównej listwy narzędziowej**

Na głównej listwie narzędziowej, w górnej części ekranu MAX-a znajdują się ikony skrótów do najczęściej wykorzystywanych poleceń programu.

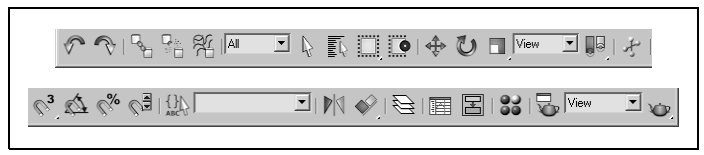

*Rysunek 3.1. Ikony na głównej listwie narzędziowej*

### **Undo**

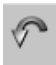

Cofa ostatnio wykonaną w scenie operację.

### **Redo**

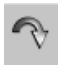

Ponawia operację cofniętą poleceniem *Undo*.

### **Select And Link**

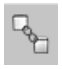

Tworzy połączenia hierarchiczne pomiędzy obiektami. Należy wcisnąć przycisk i przeciągnąć kursor od jednego obiektu do drugiego.

### **Unlink Selection**

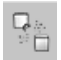

Zrywa połączenia hierarchiczne między zaznaczonymi obiektami.

### **Bind To Space Warp**

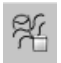

Poddaje obiekt działaniu pola sił. Należy przeciągnąć kursor znad obiektu nad ikonę pola sił.

### **Selection Filter**

lai

Dzięki rozwijanej liście można określić kategorie obiektów sceny, które mogą być zaznaczane w oknach widokowych (np. *Cameras* — kamery).

Domyślnie włączona opcja *All* zezwala na zaznaczanie wszystkich typów obiektów

### **Select Objects**

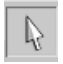

Włącza tryb zaznaczania obiektów.

### **Select By Name**

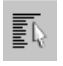

Otwiera okno *Select Objects*, służące do zaznaczania obiektów na podstawie ich nazwy. Więcej informacji na ten temat zawiera rozdział 5.

### **Selection Region**

 $37 - 12$  $\mathbf{L}$ D  $\leq$ W

Kiedy klikniemy i przytrzymamy kursorem tę ikonę, wyświetli się podmenu, z którego możemy wybrać kształt ramki przeznaczonej do zaznaczania obiektów. Wyliczając od góry są to ramki:

- prostokątna (domyślna),
- okrągła,
- o kształcie dowolnego wielokąta,
- o dowolnym kształcie, zakreślonym kursorem na ekranie (odpowiednik narzędzia *Lasso* w innych programach graficznych),
- namalowana narzędziem przypominającym w działaniu pędzel.

### **Window/Crossing**

Przełącza tryb zaznaczania obiektów pomiędzy:

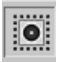

• *Window* — aby obiekt został zaznaczony, powinien w całości znaleźć się w obrębie ramki zaznaczenia.

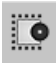

• *Crossing* — aby obiekt został zaznaczony, wystarczy, że dowolna jego część znajdzie się w obrębie ramki zaznaczenia.

### **Select And Move**

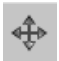

Włącza tryb zaznaczania i przemieszczania obiektów.

### **Select And Rotate**

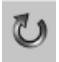

Włącza tryb zaznaczania i obracania obiektów.

### **Select and Scale**

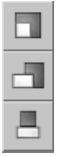

Włącza tryb zaznaczania i skalowania obiektów. Kiedy klikniemy i przytrzymamy kursorem tę ikonę, wyświetli się podmenu, z którego możemy wybrać jeden z trybów skalowania. Domyślnie skalowanie jest proporcjonalne względem wszystkich osi układu współrzędnych (ikona u góry, *Uniform Scale*). Możliwe jest też skalowanie niepro-

porcjonalne (ikona pośrodku, *Non-Uniform Scale*) względem wybranych osi lub "ściskanie" obiektu (ikona na dole, *Squash*), czyli wydłużanie obiektu względem jednej osi i skracanie go wzdłuż innej.

### **Reference Coordinate System**

#### View

Ta lista umożliwia wybór jednego z dostępnych układów współrzędnych transformacji.

### **Use Center**

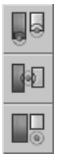

Kiedy klikniemy i przytrzymamy kursorem tę ikonę, wyświetli się podmenu, dzięki któremu można wybrać środek transformacji obiektu. Domyślnie transformacje wykonywane są względem specyficznego środka transformacji przypisanego obiektowi (ikona u góry, *Pivot Point*),

można jednak wykonywać je względem geometrycznego środka zaznaczonych obiektów (ikona pośrodku, *Selection Center*) lub względem dowolnie wybranego układu współrzędnych (ikona u dołu, *Transform Coordinate Center*).

### **Select And Manipulate**

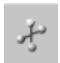

Włącza tryb manipulatora. Możemy kliknąć obiekt typu *Manipulator* i operować nim w oknie widokowym.

### **Snap Toggle**

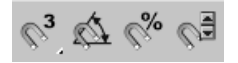

Ikony włączające i wyłączające funkcje przyciągania kursora i skokowych zmian parametrów.

### **Edit Named Selection Sets**

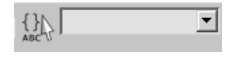

Ikona włącza okno przeznaczone do edycji zestawów zaznaczenia. Z rozwijanej listy obok możemy wybrać jeden z utworzonych wcześniej zestawów.

### **Mirror**

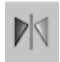

Tworzy lustrzane odbicie obiektu. Więcej informacji na temat tego narzędzia zawiera rozdział 6.

### **Align**

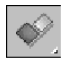

Kiedy klikniemy i przytrzymamy kursorem tę ikonę, wyświetli się podmenu, z którego można wybrać narzędzie do wyrównywania obiektów. Narzędzia te zostały opisane dokładniej w rozdziale 6.

 $\frac{1}{2}$ 

Wyliczając kolejno (od góry) są to ikony narzędzi:

- *Align*,
- *Quick Align*,
- *Normal Align*,
- *Place Highlight*,
- *Align Camera*,
- *Align to View*.

### **Layer Manager**

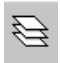

Otwiera okno menedżera warstw projektu. To narzędzie służy do organizowania i porządkowania sceny.

### **Curve Editor**

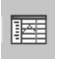

Otwiera okno edytora krzywych. To narzędzie jest przeznaczone do zaawansowanej edycji animacji.

### **Schematic View**

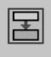

Otwiera okno schematycznego widoku sceny. To narzędzie ułatwia analizowanie hierarchii obiektów i zależności między nimi.

### **Material Editor**

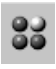

Otwiera okno edytora materiałów. To narzędzie wykorzystuje się do definiowania i nakładania na obiekty materiałów imitujących różne substancje i powierzchnie.

### **Render Scene**

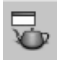

Otwiera okno z ustawieniami renderingu sceny.

### **Render Type**

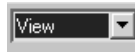

Rozwijana lista umożliwia wybór fragmentu sceny do renderingu.

### **Quick Render (Production)**

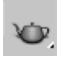

Renderuje zawartość aktywnego okna widokowego. Kiedy klikniemy i przytrzymamy kursorem tę ikonę, wyświetli się podmenu, z którego możemy wybrać jedną z opcji szybkiego renderingu sceny.